# **MOODLE MANUAL FOR LECTURERS**

### <span id="page-0-0"></span>**Contents**

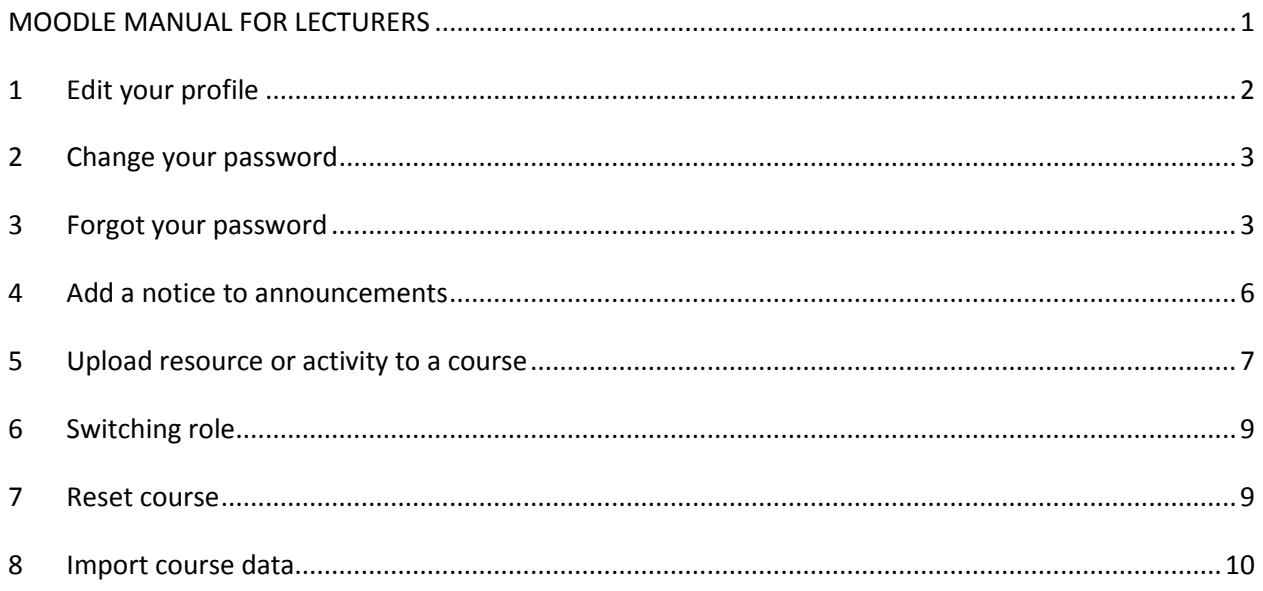

### **Change history**

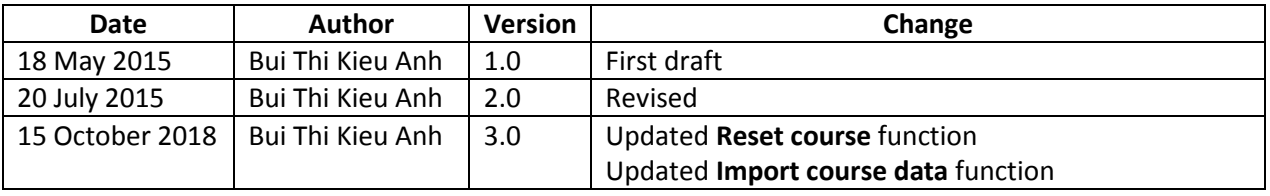

# <span id="page-1-0"></span>**1 Edit your profile**

To edit your profile, please go to ADMINISTRATION / My profile setting.

### **USTH Moodle**

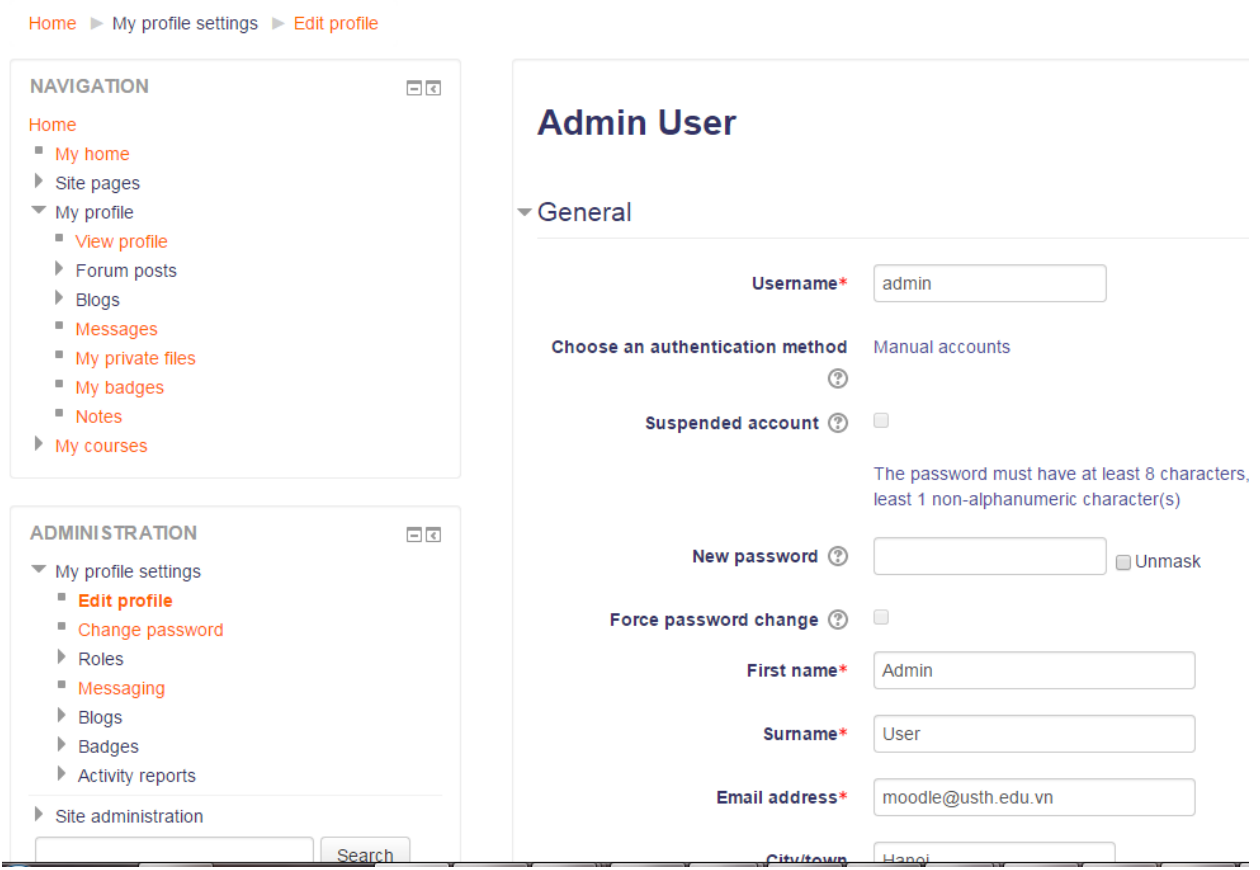

Lecturer's profile should include following information:

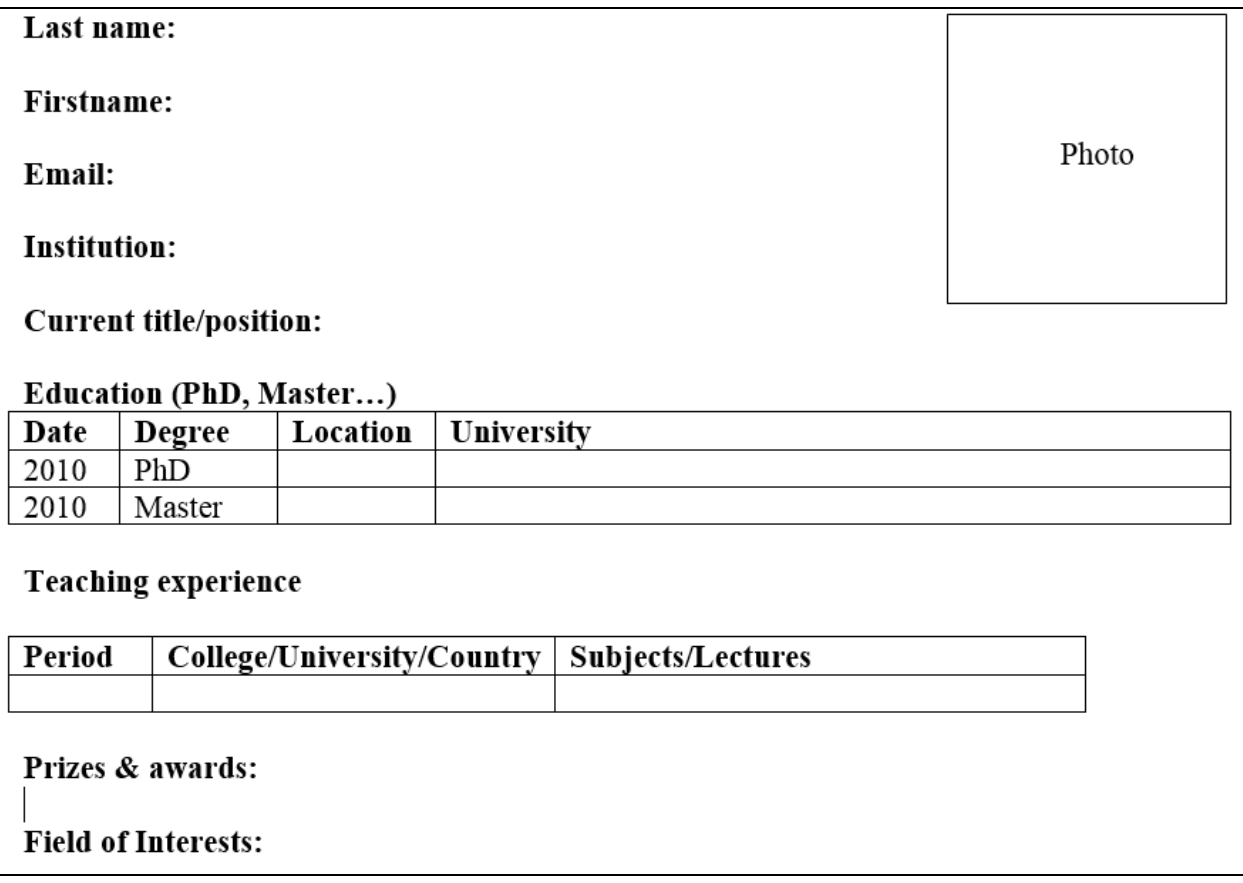

The format should be more friendly, for e.g[. https://moodle.usth.edu.vn/user/profile.php?id=29](https://moodle.usth.edu.vn/user/profile.php?id=29)

# <span id="page-2-0"></span>**2 Change your password**

#### **USTH Moodle**

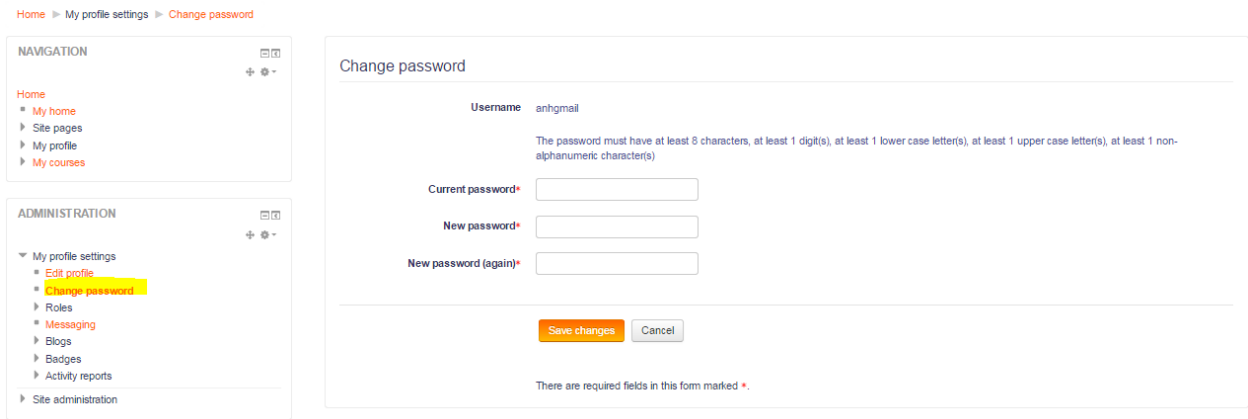

### <span id="page-2-1"></span>**3 Forgot your password**

If you forgot your password, please click on forgotten your username or password

Page **3** of **10**

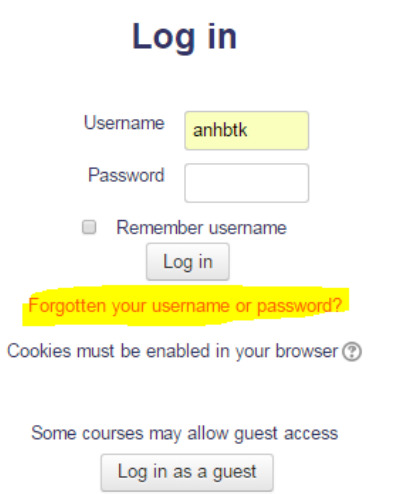

Enter your username (for student, normally it is USTH student ID if you already have one) OR your registered email address in Moodle, then click **Search**

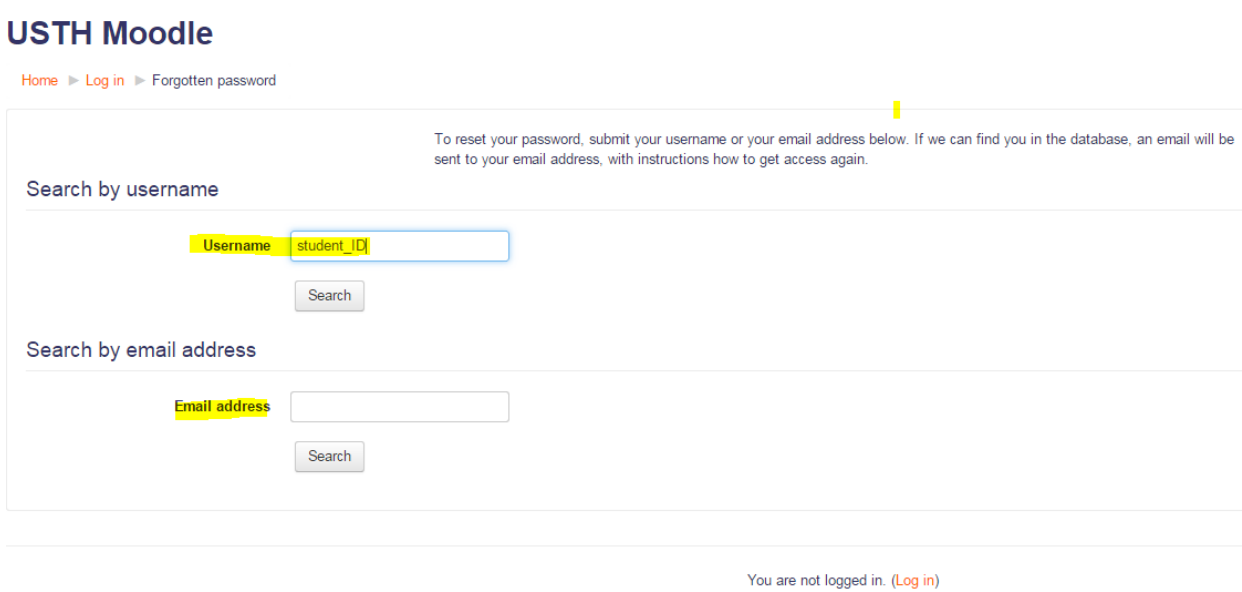

You will go to this screen:

Home

### **USTH Moodle**

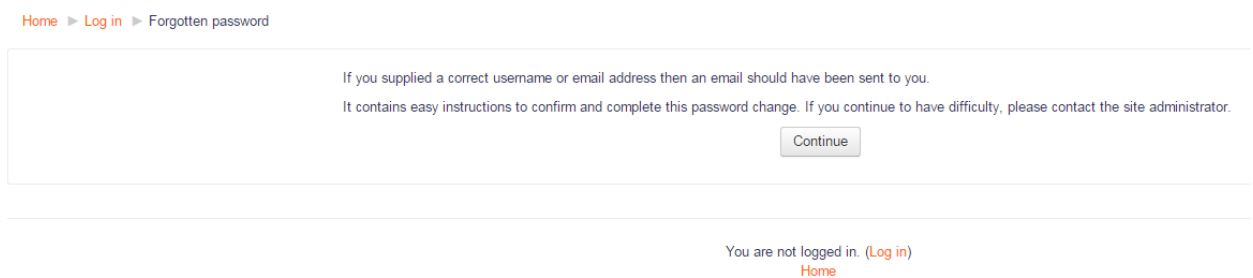

Within 5 minutes you will receive a Reset password email in your registered email in Moodle. Please check your email, check also **spam / junk/ social or all other folders** in your email if you can not find the **Reset password email**, it looks like the following:

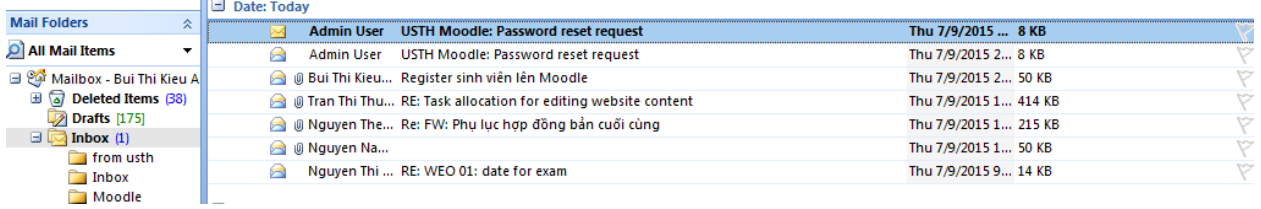

*If after 10 minutes, you do not receive this email. Please contact USTH IT department to reset your Moodle password for you by sending an email [moodle@usth.edu.vn](mailto:moodle@usth.edu.vn) or call 04-37918517.*

Your email will look like this:

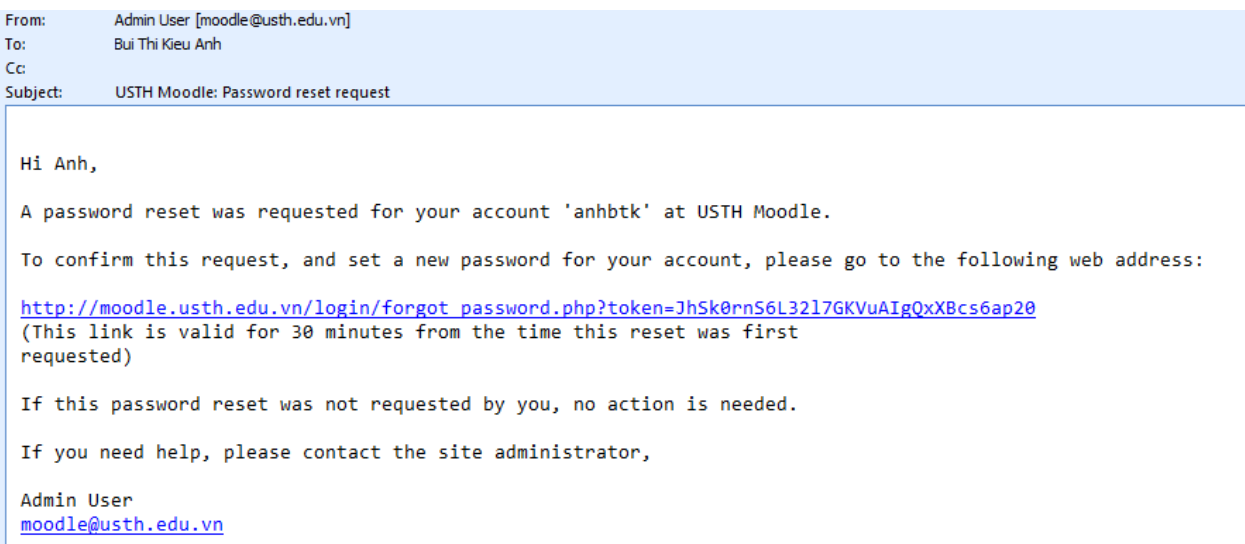

Please follow the instruction in the email to reset your password.

#### **USTH Moodle**

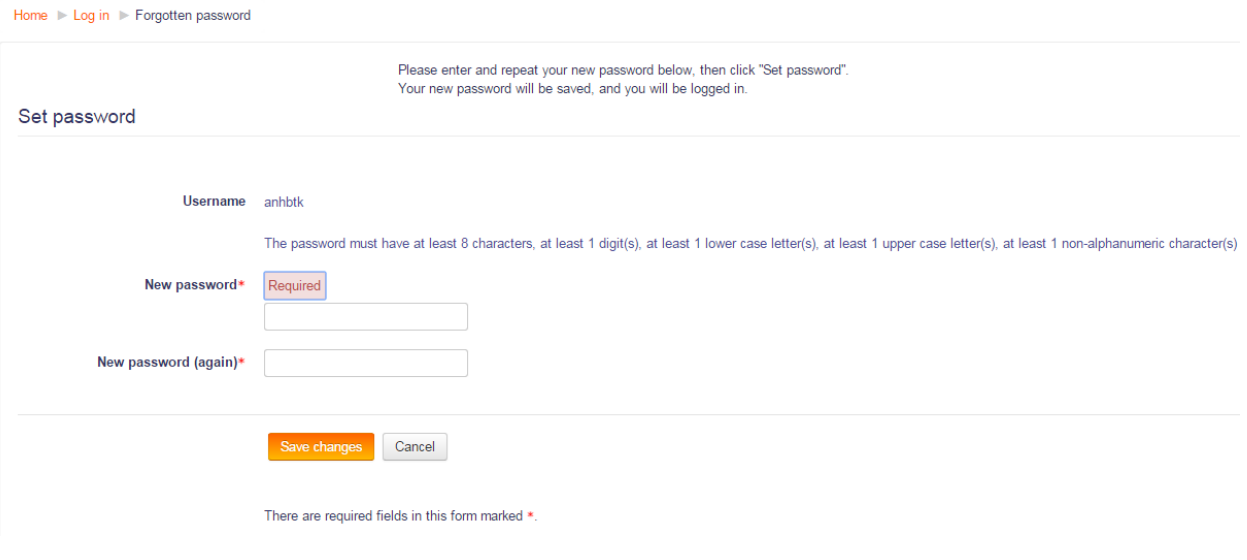

### <span id="page-5-0"></span>**4 Add a notice to announcements**

i) Go to the course, click on Announcements:

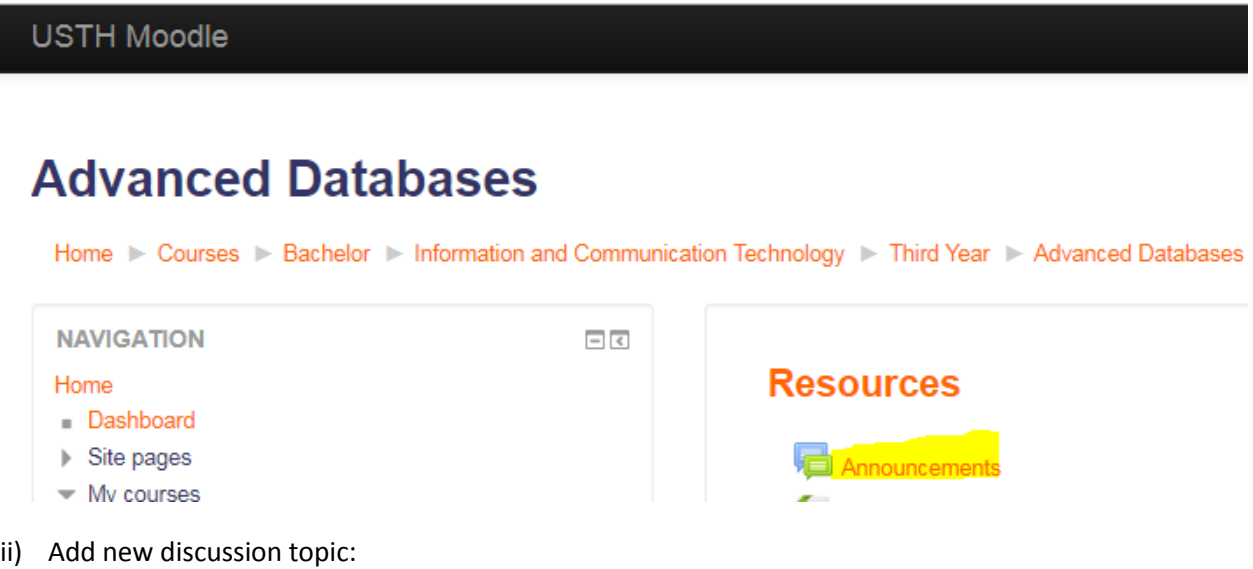

#### **News forum**

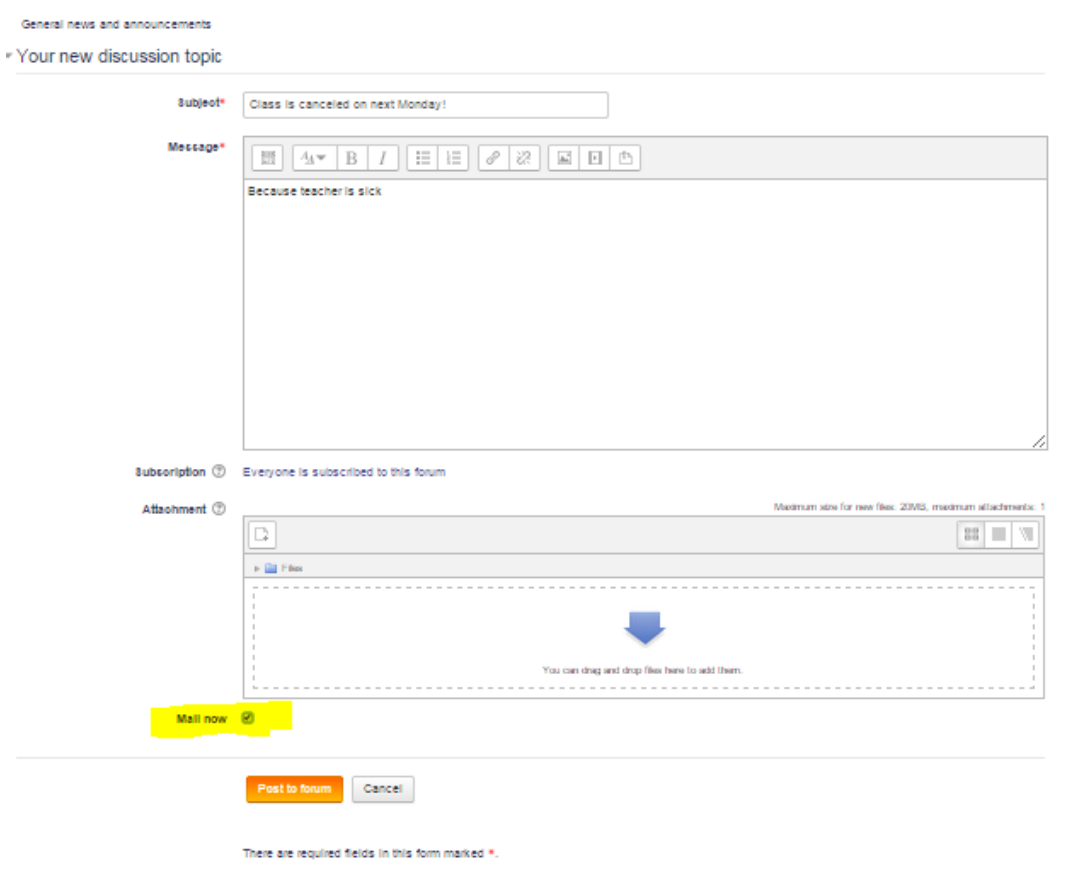

- iii) You can check "mail now" to send email notification about this news immediately. If not checked, notification email will be sent after 30 minutes.
- iv) Click "Post to forum" to finish!

### <span id="page-6-0"></span>**5 Upload resource or activity to a course**

**We recommend you to add an URL to the shared link from your Google Drive to save server storage!**

i) Go to a course, **turn editing on!**

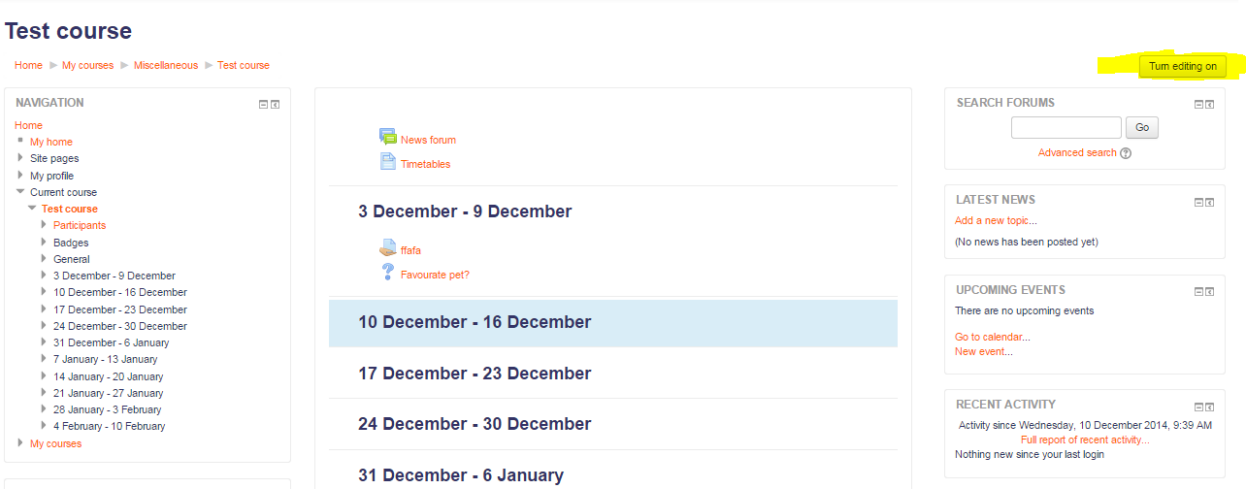

ii) Click "Add an activity or resource"

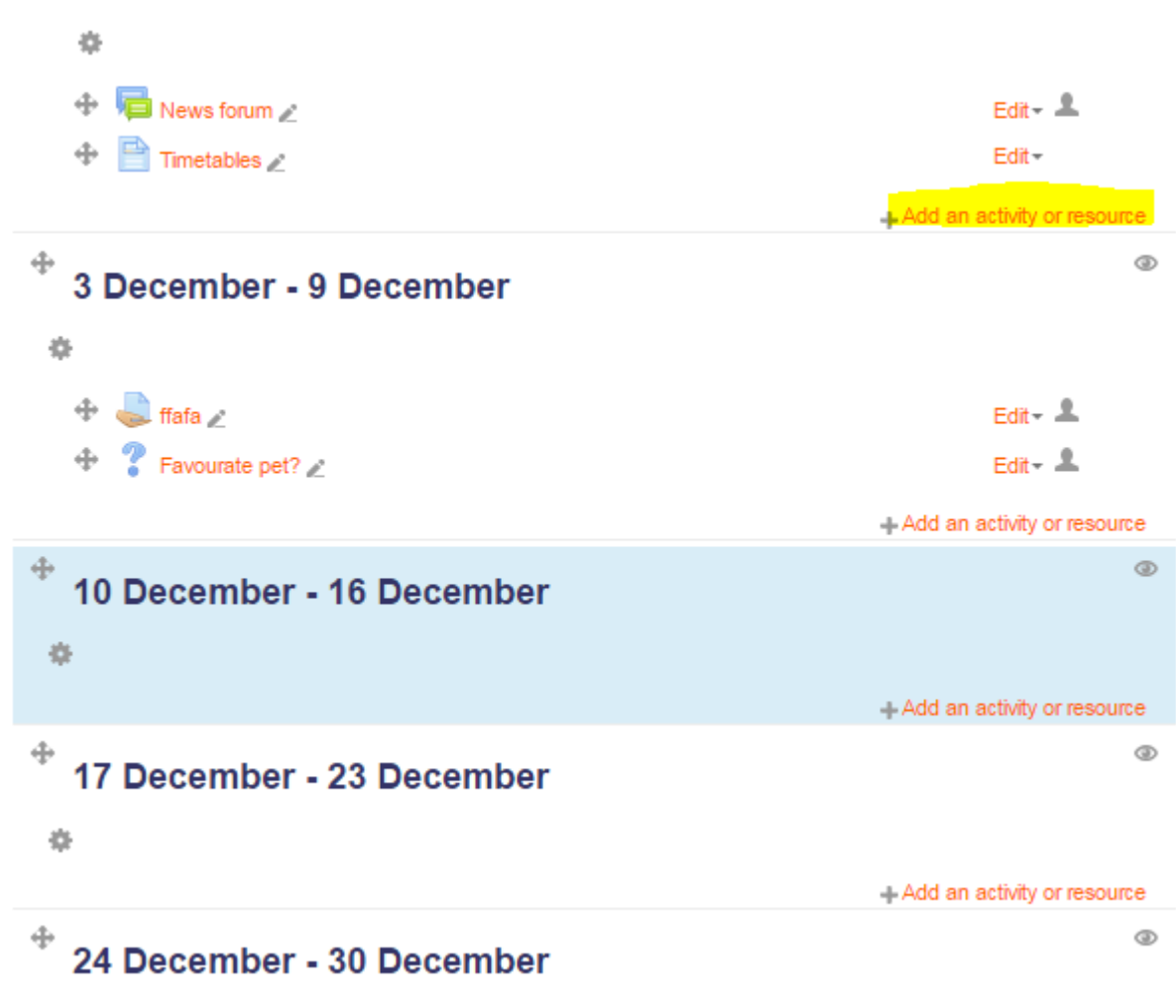

**Finish!**

# <span id="page-8-0"></span>**6 Switching role**

View a course, then expand "Switching role" function to switch to your design role in this course to check how the course is viewed!

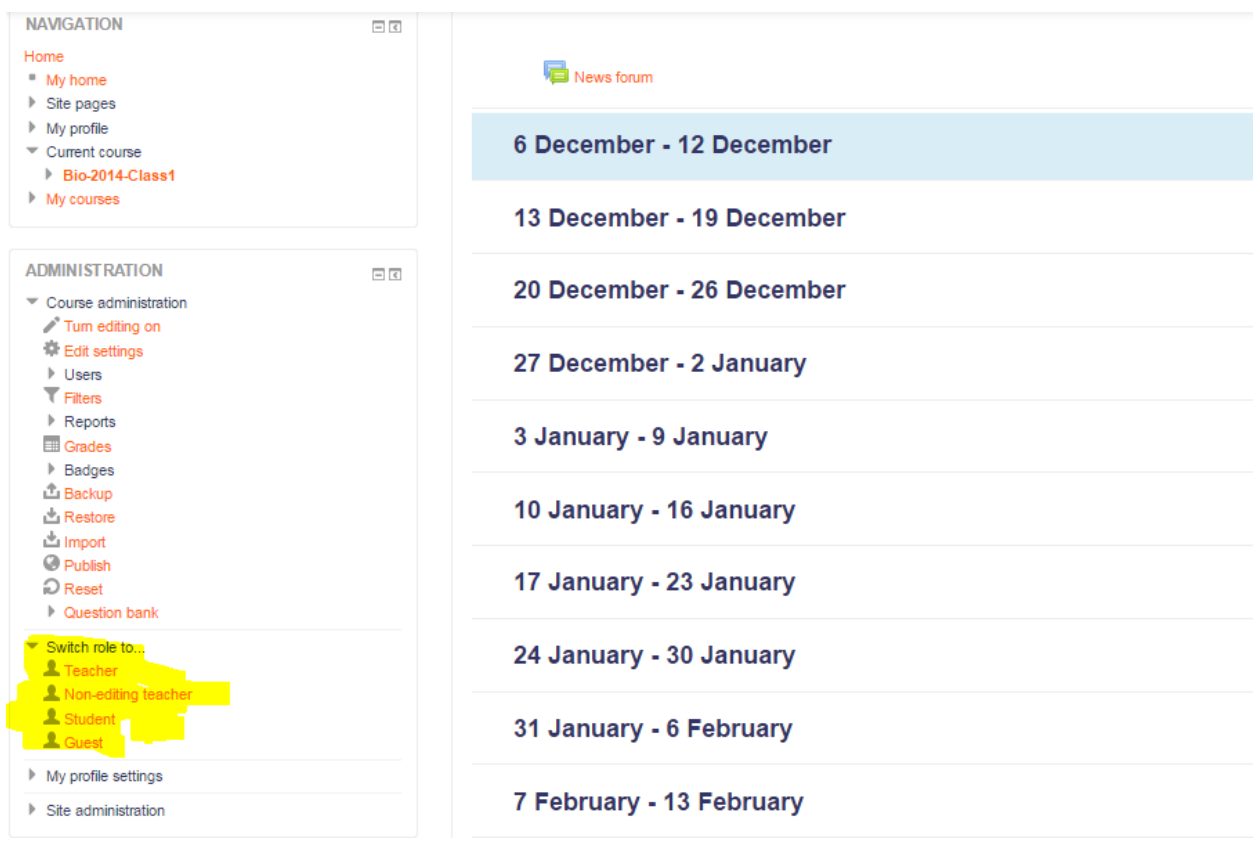

# <span id="page-8-1"></span>**7 Reset course**

This allows you to empty a course of user data, while retaining the activities and other settings. Please be warned when choosing items you will delete your chosen user data from this course forever!

You can select which user data to remove at a granular level under the categories of General, Roles, Gradebook, Groups and Activity data.

This function can be found at **Course administration / Reset**

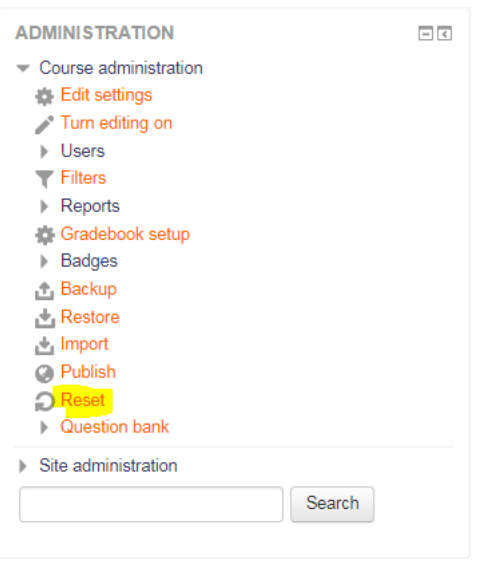

Detailed guide can be found at[: https://docs.moodle.org/35/en/Reset\\_course](https://docs.moodle.org/35/en/Reset_course)

### <span id="page-9-0"></span>**8 Import course data**

Course activities and resources may be imported from any other course that the teacher has editing permissions in. This will allow teachers to re-use instead of re-creating one or more activities or resources.

Import course data is similar to a backup and restore process and does not include any user data.

This function can be found **Course administration / Import**

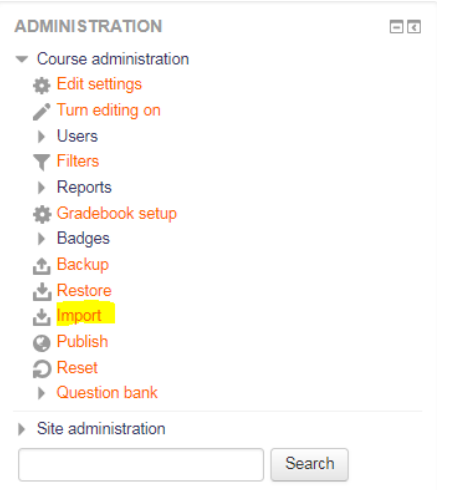

Detailed guide can be found at[: https://docs.moodle.org/35/en/Import\\_course\\_data](https://docs.moodle.org/35/en/Import_course_data)